# **Accessing Google Chat**

A communication platform for OPFNE Support Group Leaders

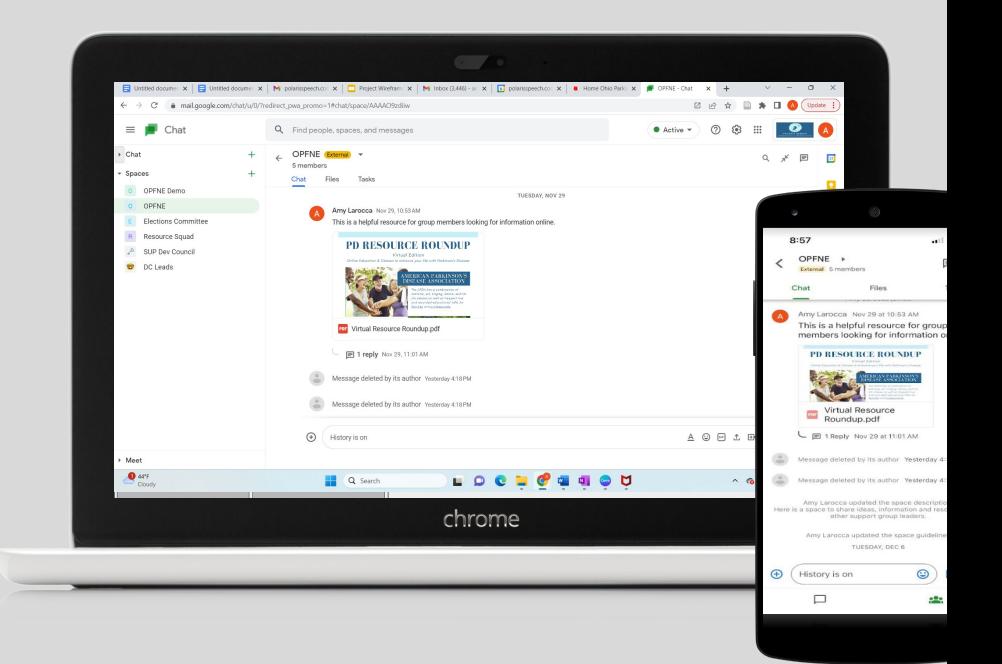

**Outline Joining the OPFNE chat How to find google chat Creating a post Replying to a post Posting or uploading a file**

### **Joining the Chat**

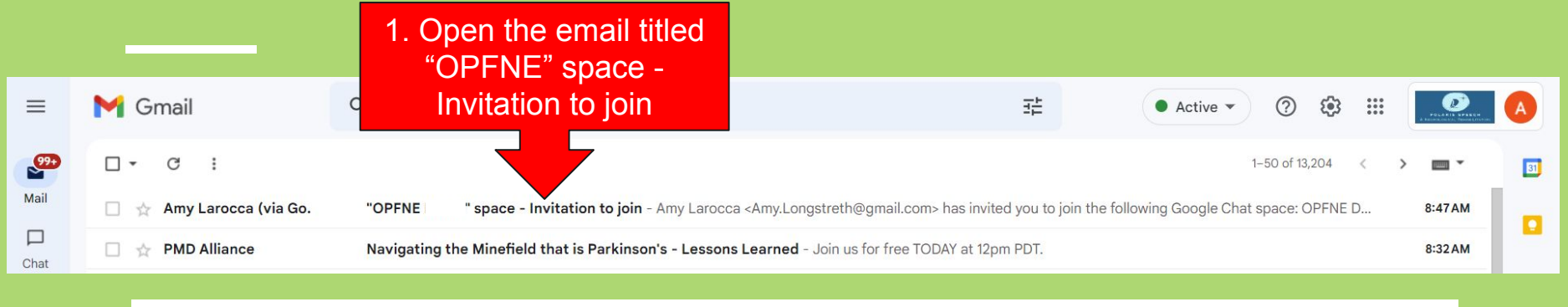

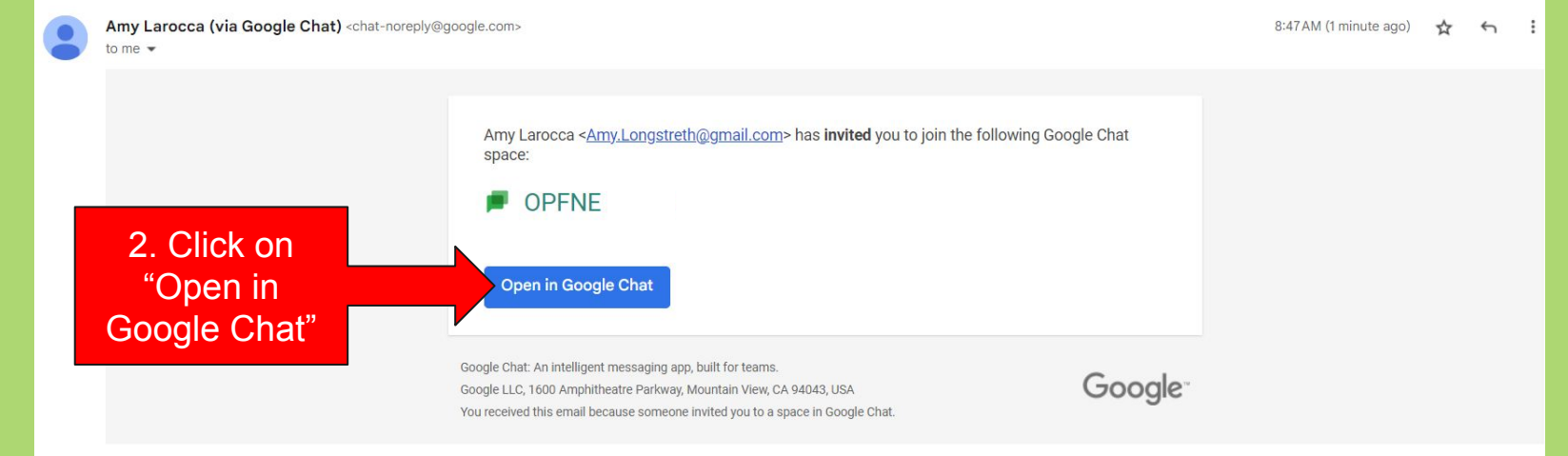

### **Joining the Chat**

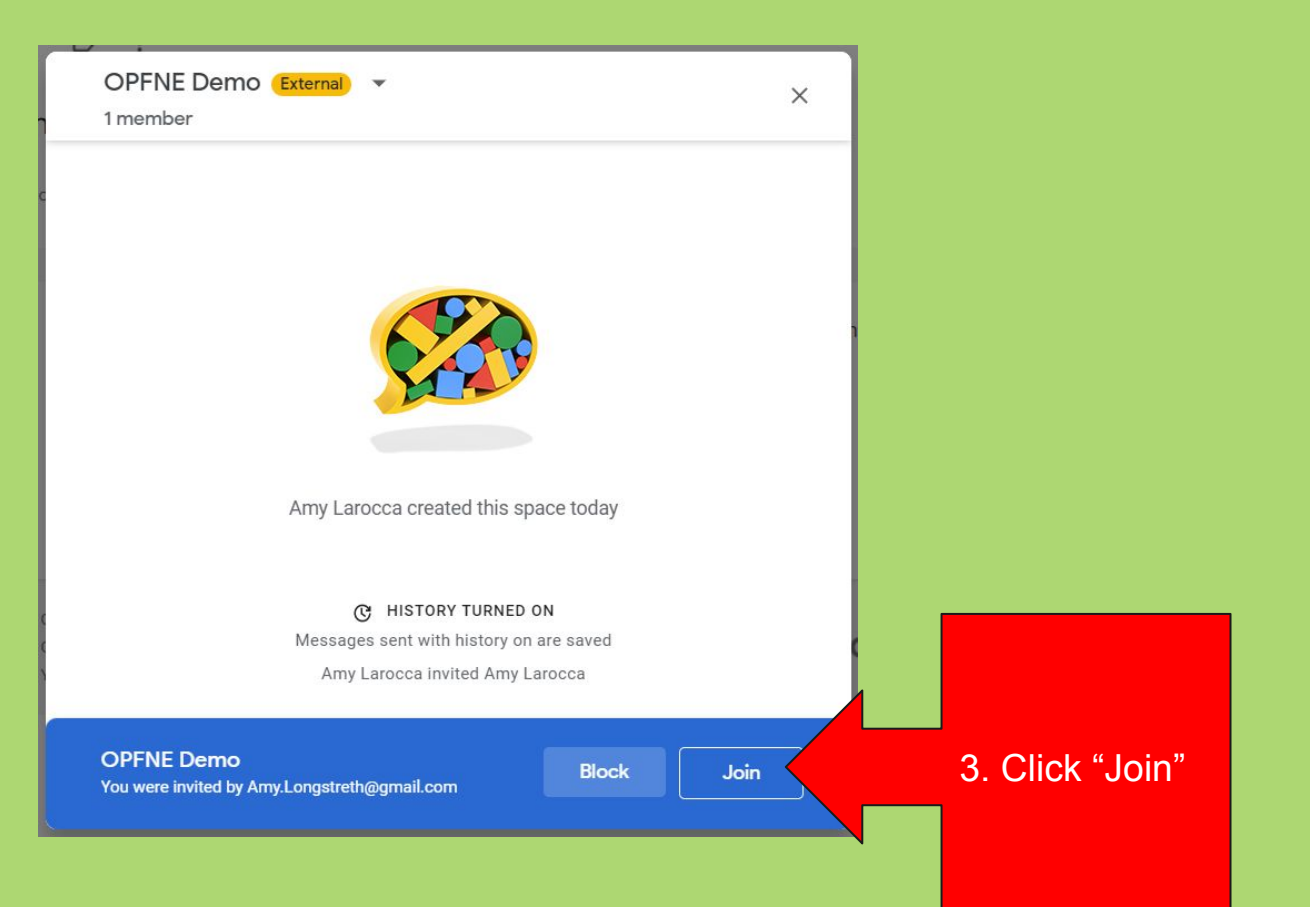

#### **You have joined the Google Chat!**

#### **It should take you to this screen.**

E

r.

P

Me

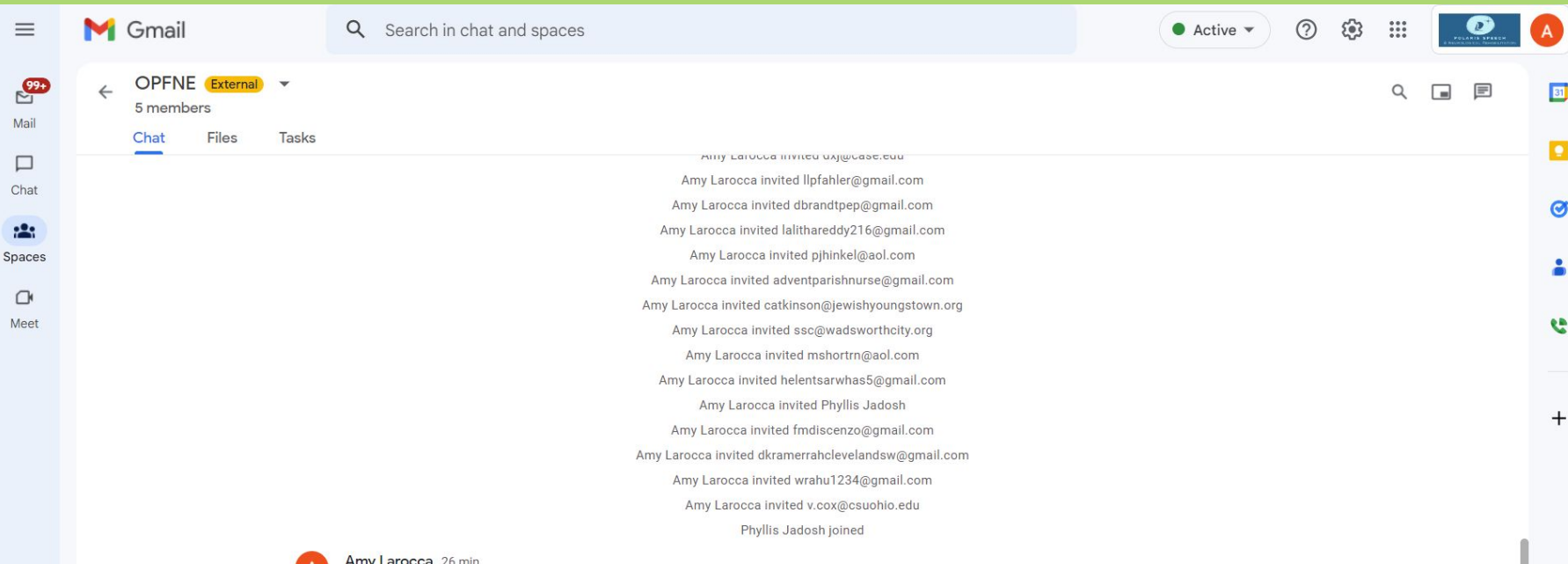

Welcome everyone! As you join the chat, please introduce yourself and let everyone know which support group you lead. I'll start. I'm Amy Larocca. I facilitate the Online support group Polaris Parkinson's Community. We meet every Wednesday at 10am on zoom.

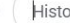

 $^{(+)}$ 

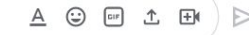

#### If you have gmail:

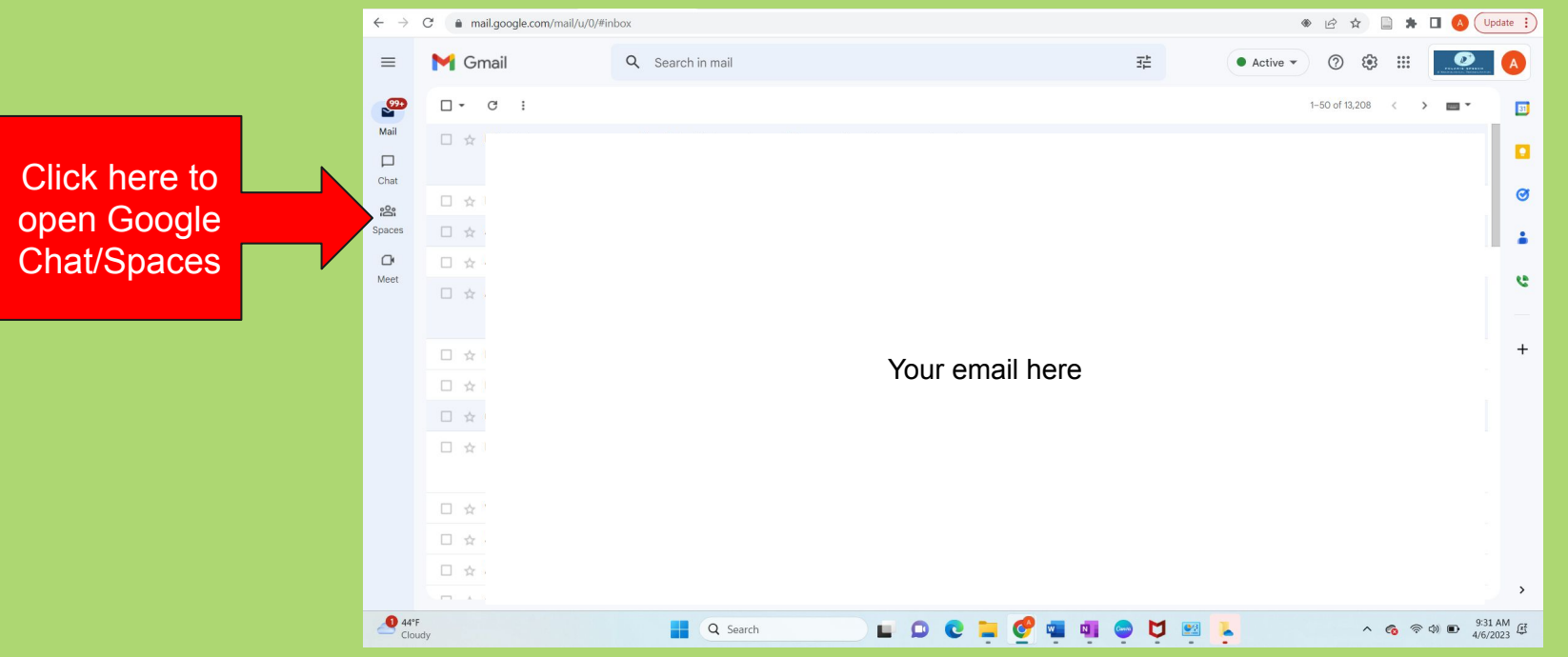

If you do not have gmail, you can download Google Chat to your computer. Read all of the options below before you start the process.

- 1. Sign in to chat.google.com.
- 2. To install the app on your computer, try one of these methods:
	- If the app isn't already installed, a pop-up window opens to download the app.
		- Tip: This pop-up window might appear shortly after you first use Google Chat.
	- At the top right of Google Chrome, in the URL bar, click Install  $\Box$  and then Install. (Shown on next slide, #8)
	- At the top right of Google Chrome, clickthe three vertical dots "Customize and control Google Chrome" and then Install Google Chat. (Shown on slide #9)

Click on this symbol  $\mathbb{R}$  to download the app to your computer.

If you do not have gmail, you can download it to your computer.

Go to: [www.chat.google.com](http://www.chat.google.com) and log in there:

**■★■▲**: mail.google.com/chat/u/0/#chat/welcome [4 12 12 C Q Find people, spaces, and messages ක  $=$ Chat • Active • Chat 31 - Spaces  $\bullet$ OPFNE Demo OPFNE  $\circledcirc$ **Elections Committee** Resource Squad å SUP Dev Council DC Leads  $\qquad \qquad +$ Select a conversation

If you do not have gmail, you can download it to your computer.

#### Go to: [www.chat.google.com](http://www.chat.google.com) and log in there:

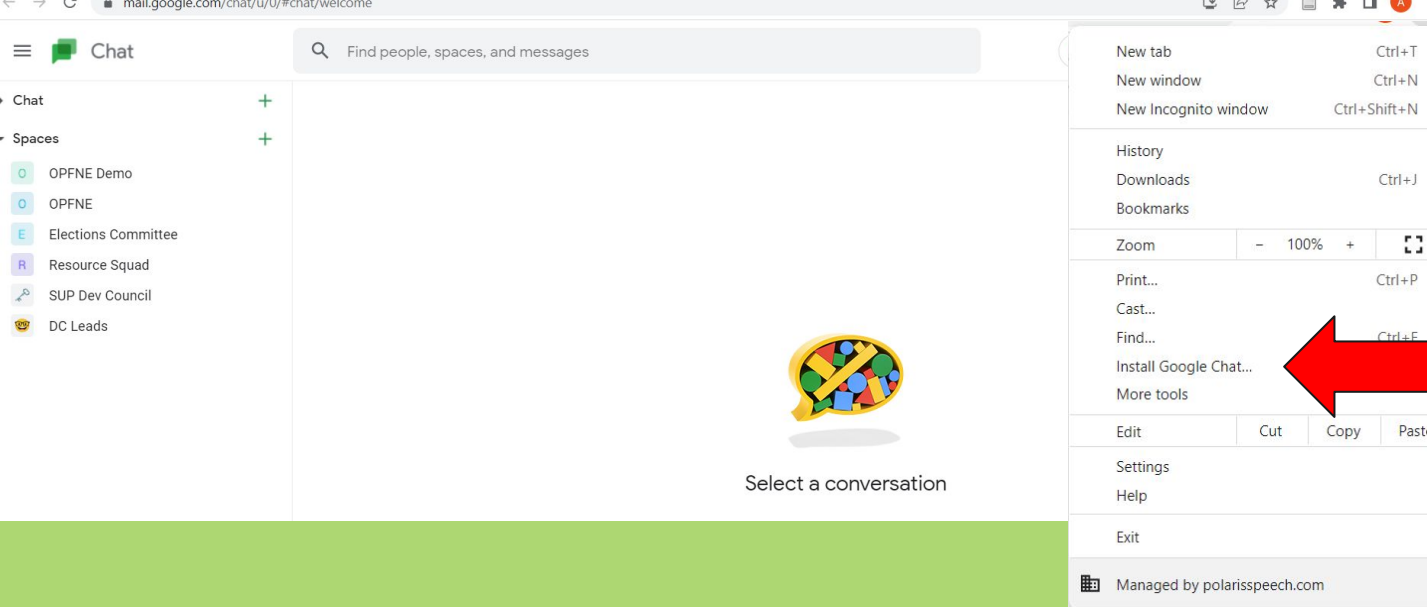

2. Click on "Install Google Chat"

1. Click on these 3 dots

## **Creating a post**

You can create a post to communicate anything with the other support group leaders.

This may include:

- Sharing a great online resources that your group felt was beneficial. You can write your message about why it was good and then put the www. Address into your post and it will link to that resource.
- Sharing information about a great speaker that you had and share their contact information
- Sharing a great .pdf resource and write about it in a post. (I'll show you how to upload that resource in a bit)
- Posting to ask questions of other support group leaders
- Sharing information regarding an upcoming event

Any communication that you feel would be beneficial and appropriate for other support group leaders can be shared as a post in this group

### **Creating a post**

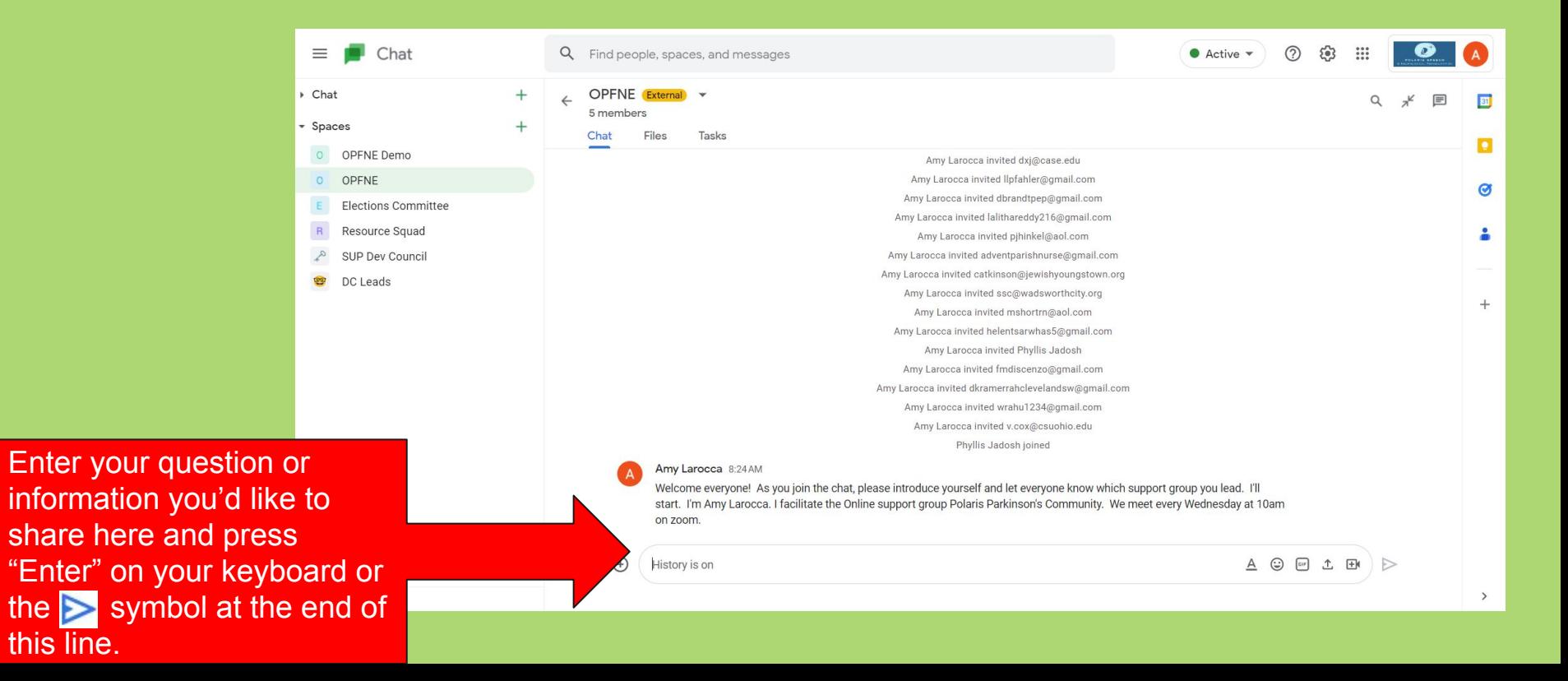

#### **Creating a post**

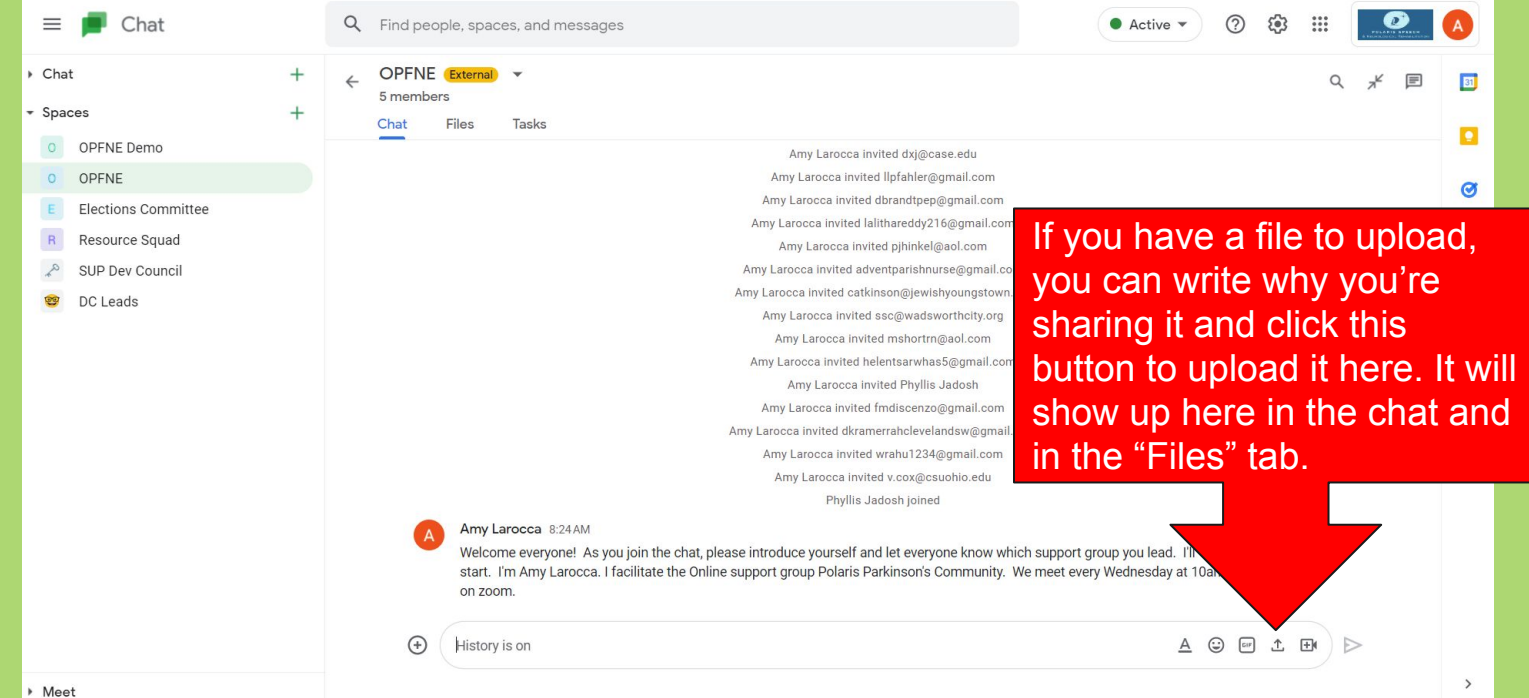

## **Replying to a post**

When you hover your cursor over the post, these three symbols © 目 show up. You can then reply to this post by clicking the middle  $\Box$  button.

Amy Larocca invited dkramerrahclevelandsw@gmail.com

Amy Larocca invited wrahu1234@gmail.com

Amy Larocca invited v.cox@csuohio.edu

Phyllis Jadosh joined

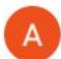

Amy Larocca 8:24 AM

Welcome everyone! As you join the chat, please introduce yourself and let everyone know which support group you lead. I'll start. I'm Amy Larocca. I facilitate the Online support group Polaris Parkinson's Community. We meet every Wednesday at 10am on zoom.

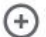

#### **History is on**

目

☺

### **Replying to a post**

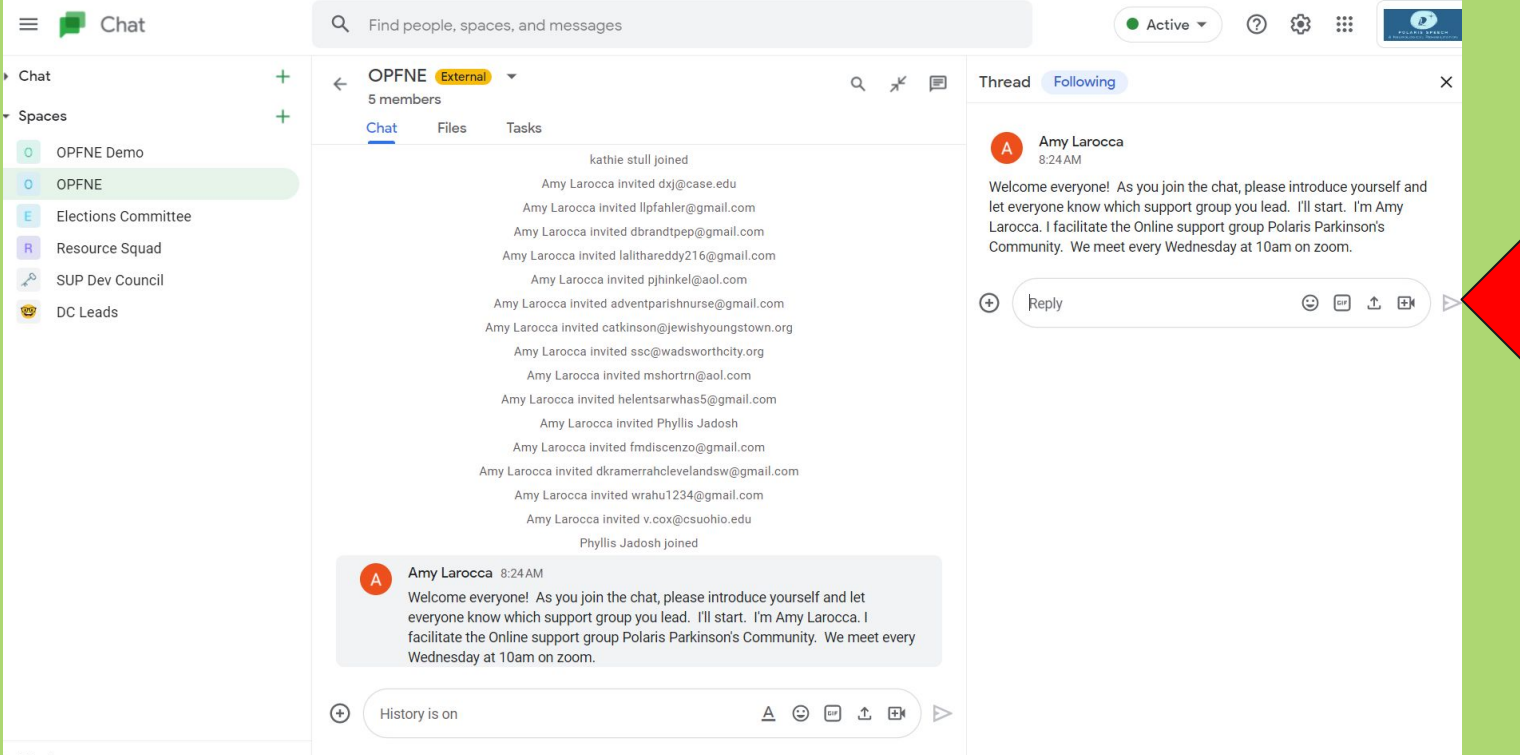

It opens up a thread on the right side and you can reply here.

### **Reading replies to a post**

If a post has a reply, you can see it here. Click on the "# reply" and it will open up the window on the right so you can see all replies.

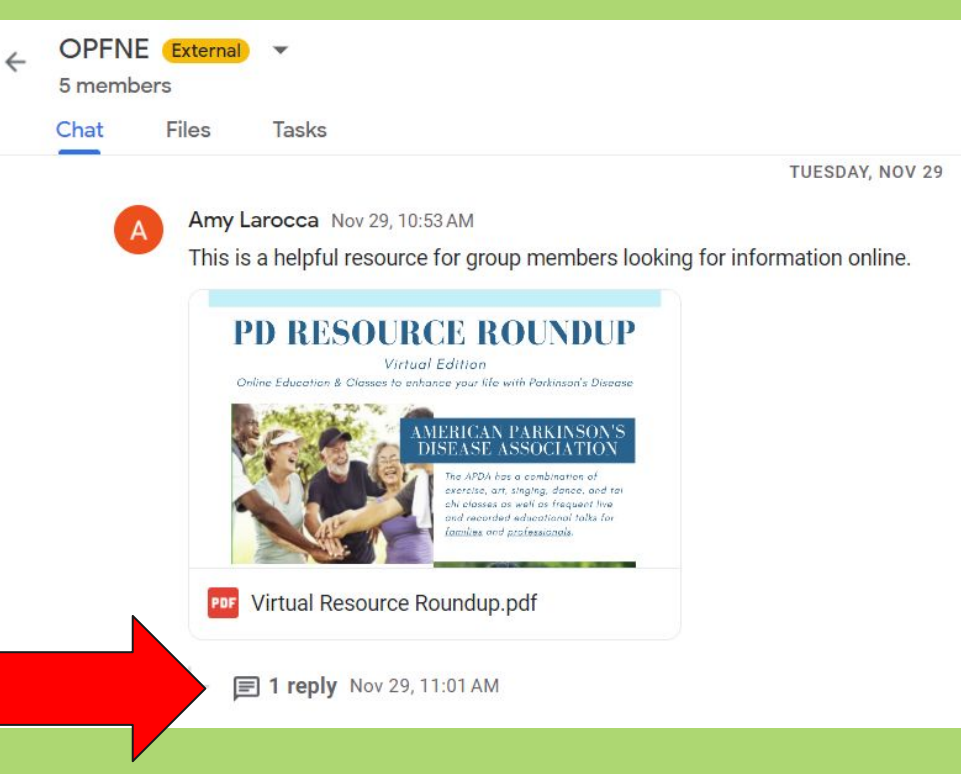

#### **Reading replies to a post**

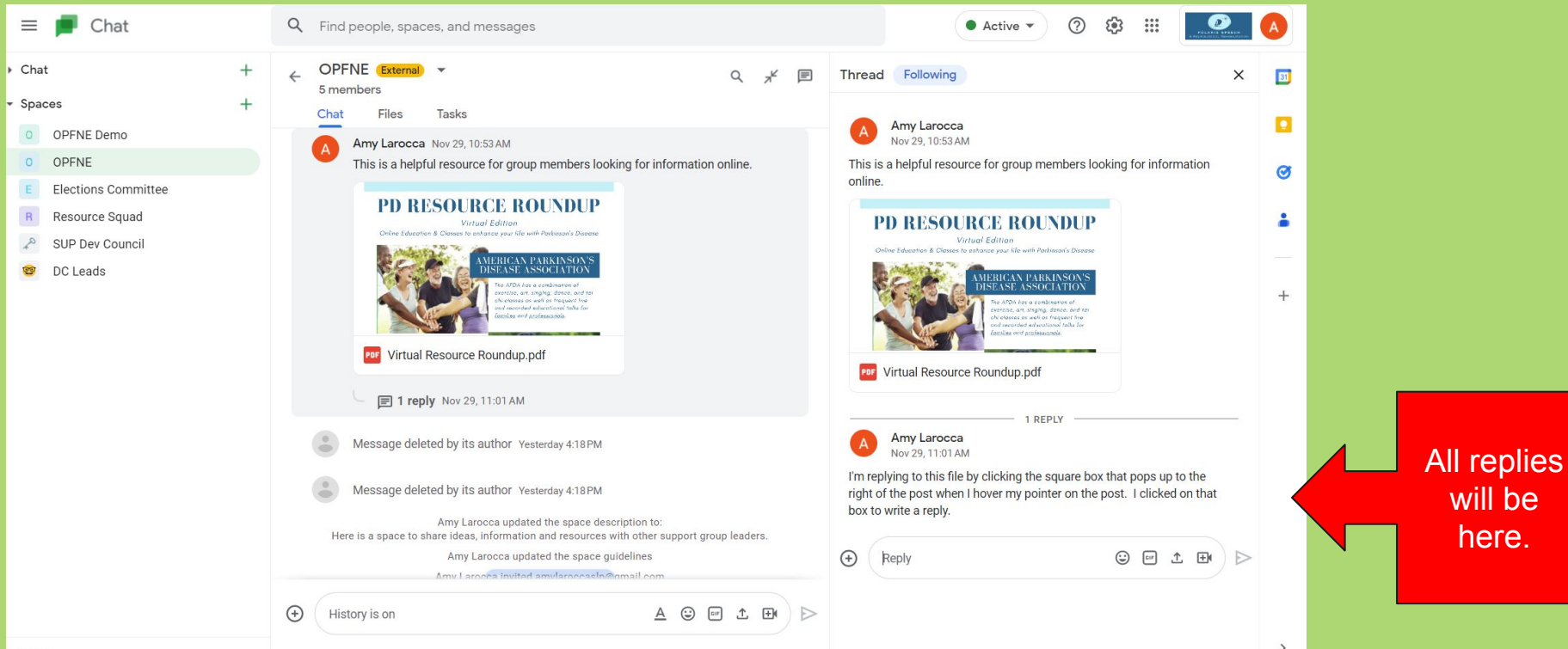

here.

#### **Posting a File**

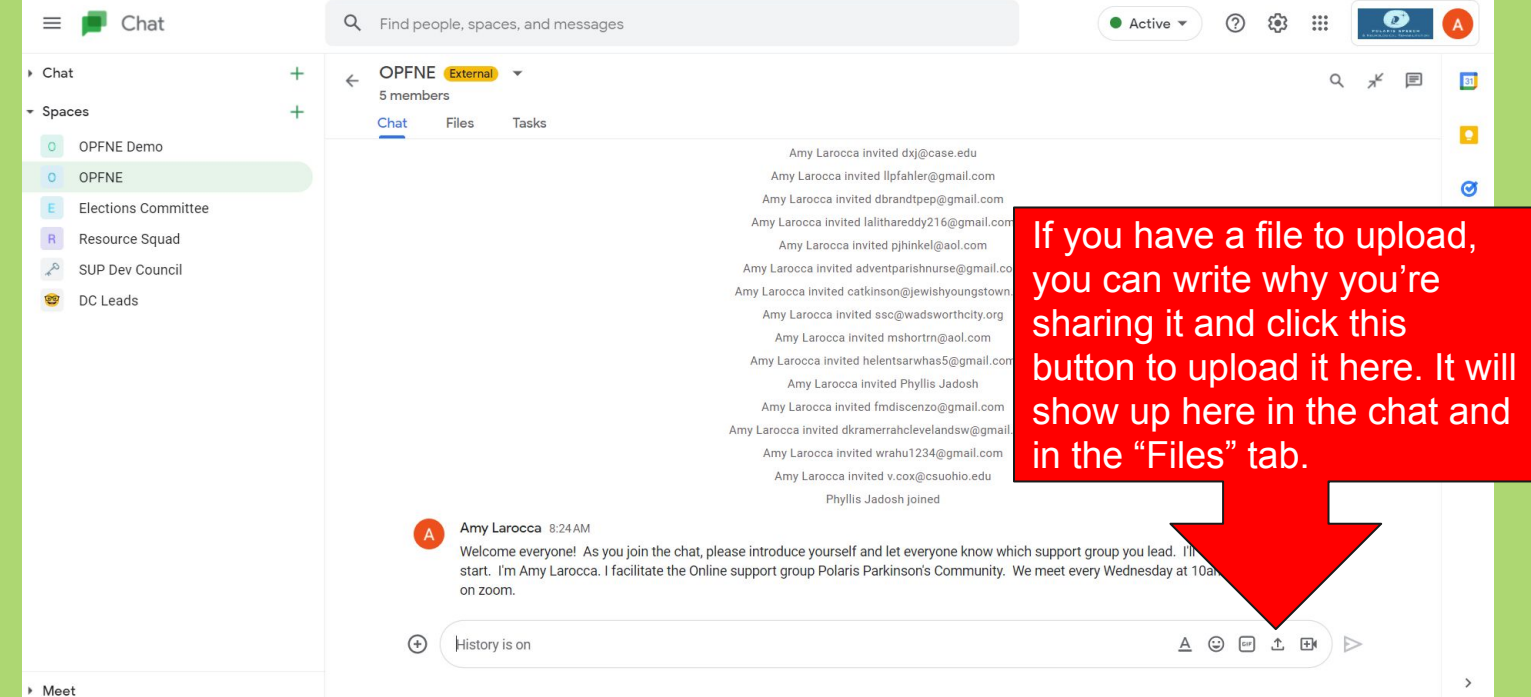

### **Finding and Posting a File**

**OPFNE** External

Files

5 members

Chat

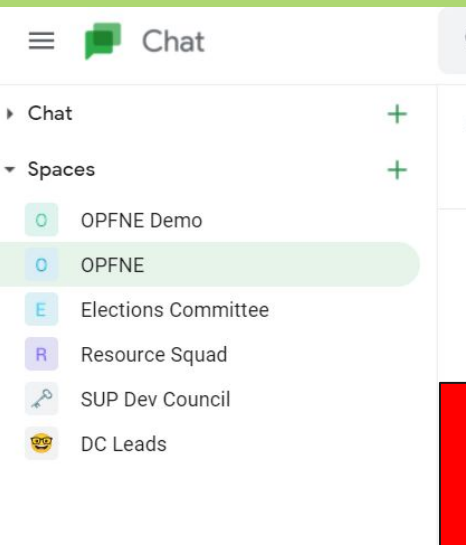

Q Find people, spaces, and messages

 $\mathbf{v}$ 

Tasks

All files posted can be found here. You can also click here to upload a file without writing a post about it.

kathie stull joined Amy Larocca invited dxj@case.edu Amy Larocca invited llpfahler@gmail.com Amy Larocca invited dbrandtpep@gmail.com Amy Larocca invited lalithareddy216@gmail.com Amy Larocca invited pihinkel@aol.com Amy Larocca invited adventparishnurse@gmail.com Amy Larocca invited catkinson@jewishyoungstown.org Amy Larocca invited ssc@wadsworthcity.org Amy Larocca invited mshortrn@aol.com Amy Larocca invited helentsarwhas5@qmail.com Amy Larocca invited Phyllie, Jadoch

 $\mathcal{E}$ 

の

Active v

### **Finding a File**

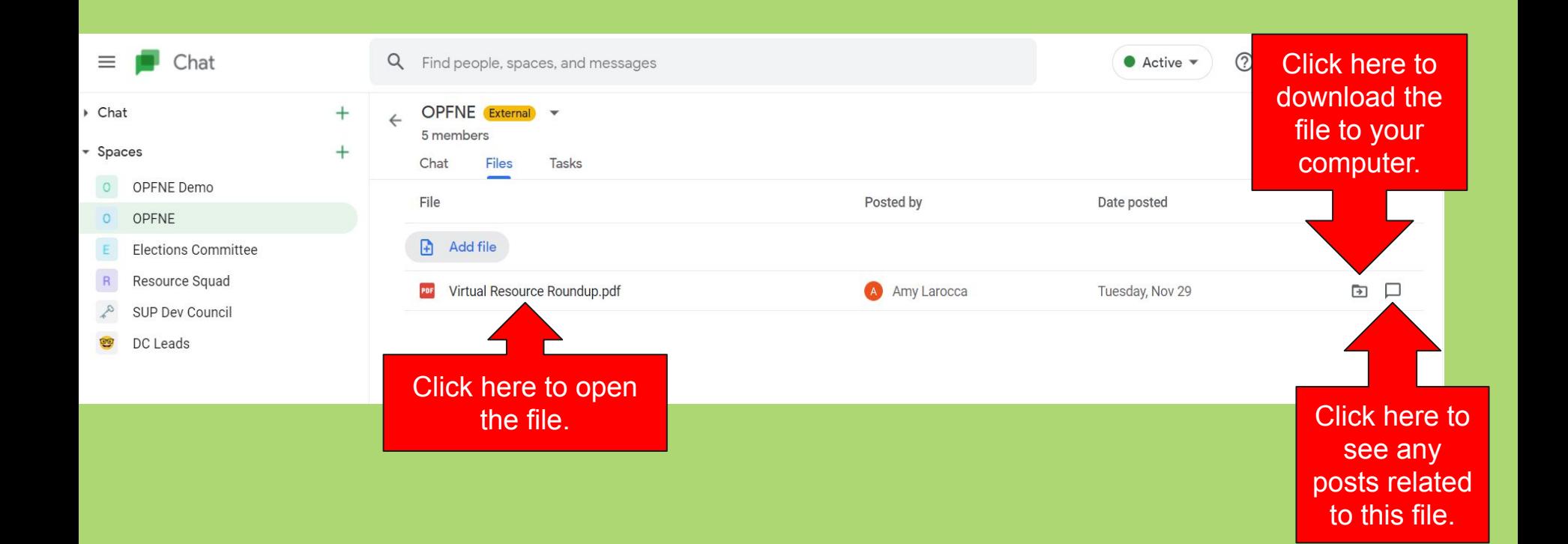

### **Finding a File**

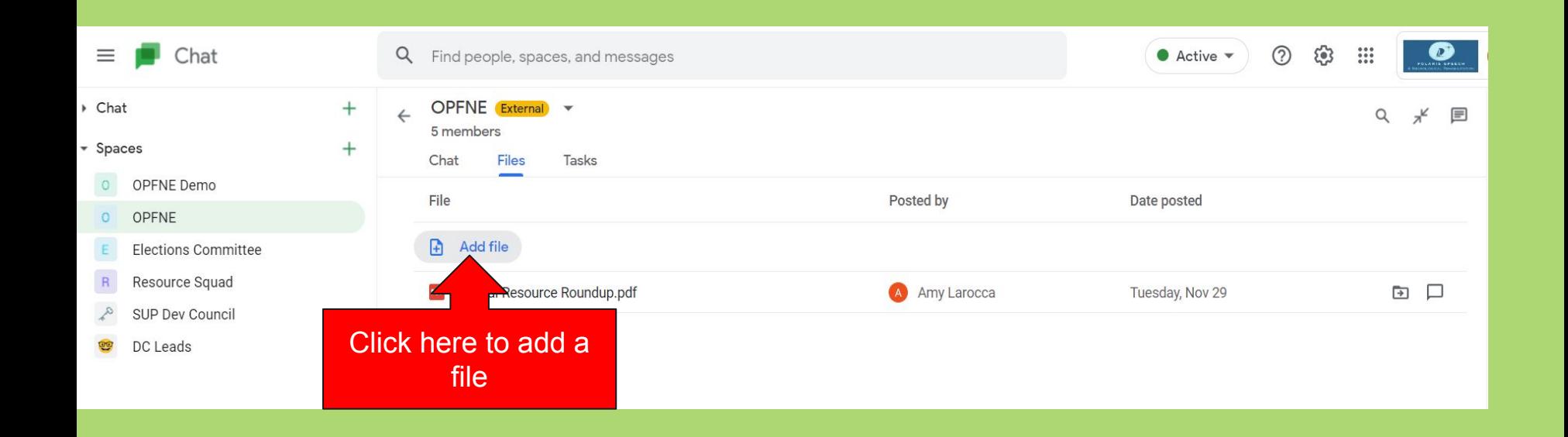

## **Finding a File**

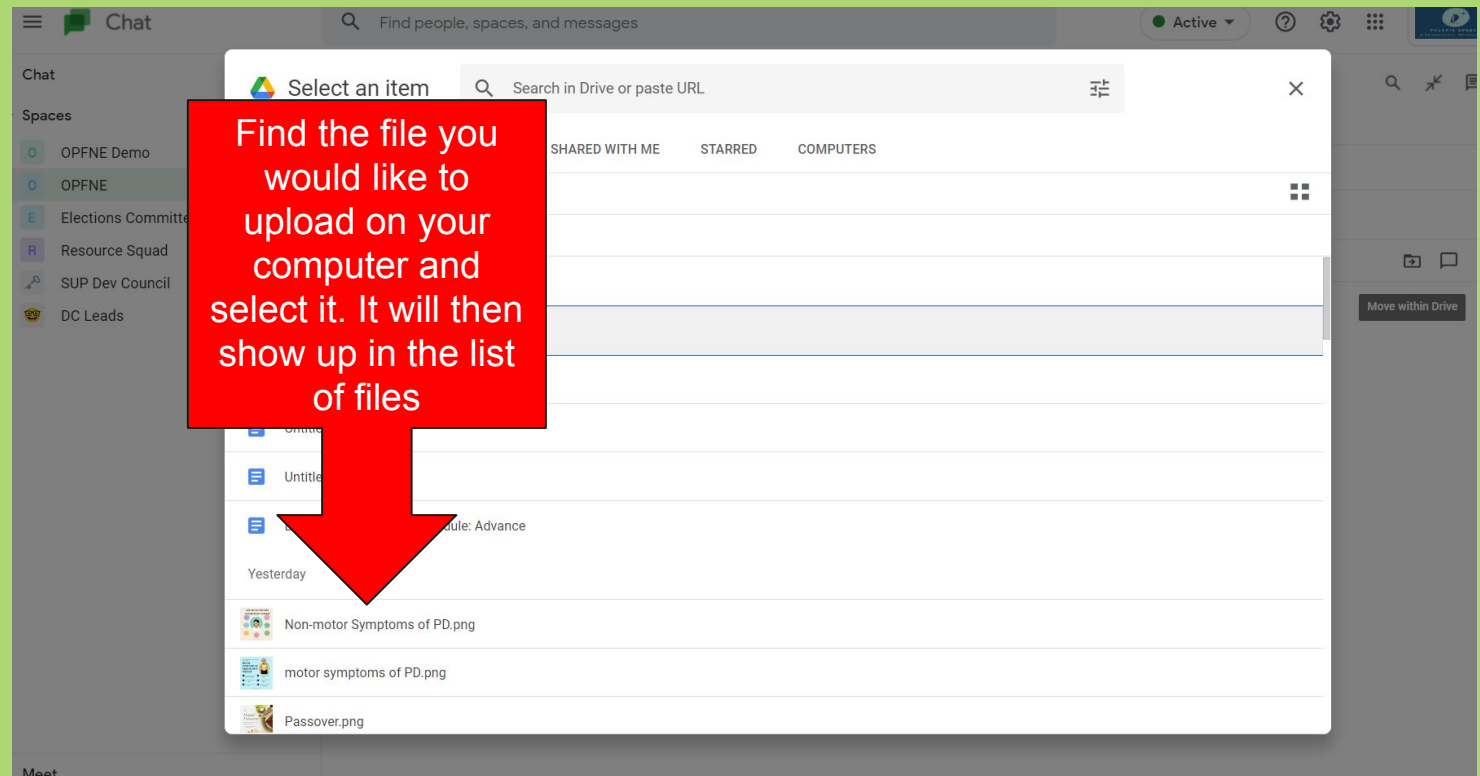

# **Other Resources**

This information can be found under the Support Group Leaders Tab at [ohParkinson.com](http://www.ohparkinson.com) or directly at [https://www.ohparkinson.com/message](https://www.ohparkinson.com/message-board/)[board/](https://www.ohparkinson.com/message-board/)

Video Tutorial: <https://youtu.be/ltg0S7HeqTs?t=165> (It will intentionally start you at 2:45)

Please reach out to Amy Larocca at: [amy@polarisspeech.com](mailto:amy@polarisspeech.com) or 330.227.4656 with any questions.

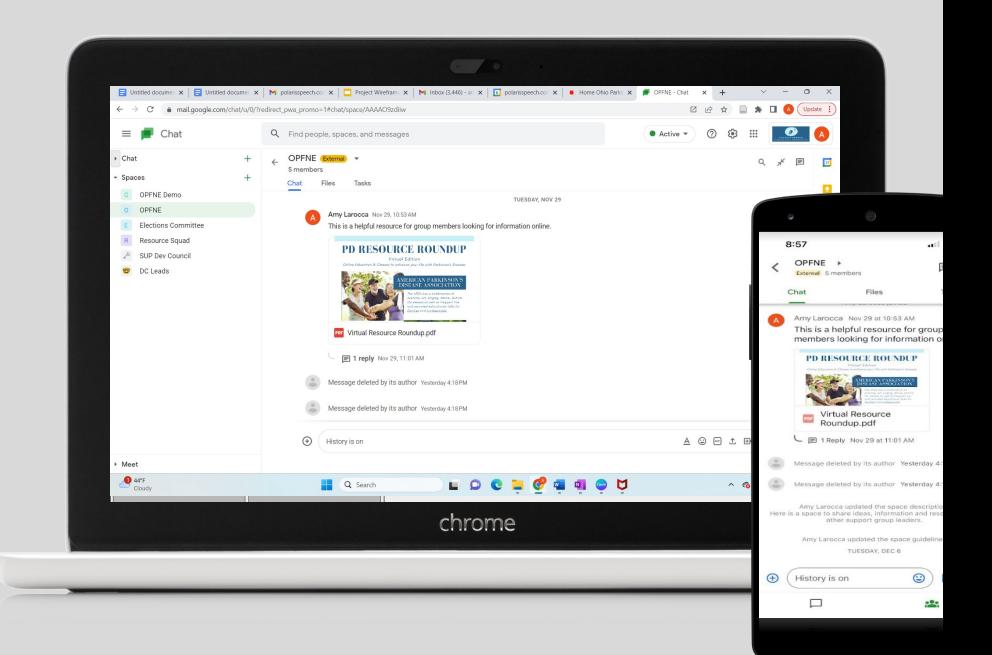